## **Datumsnavigator**

Der Datums-Navigator kann als Detail-Ansicht eingeblendet werden. Es handelt sich dabei um ein Kalendarium, in dem Monate angezeigt werden.

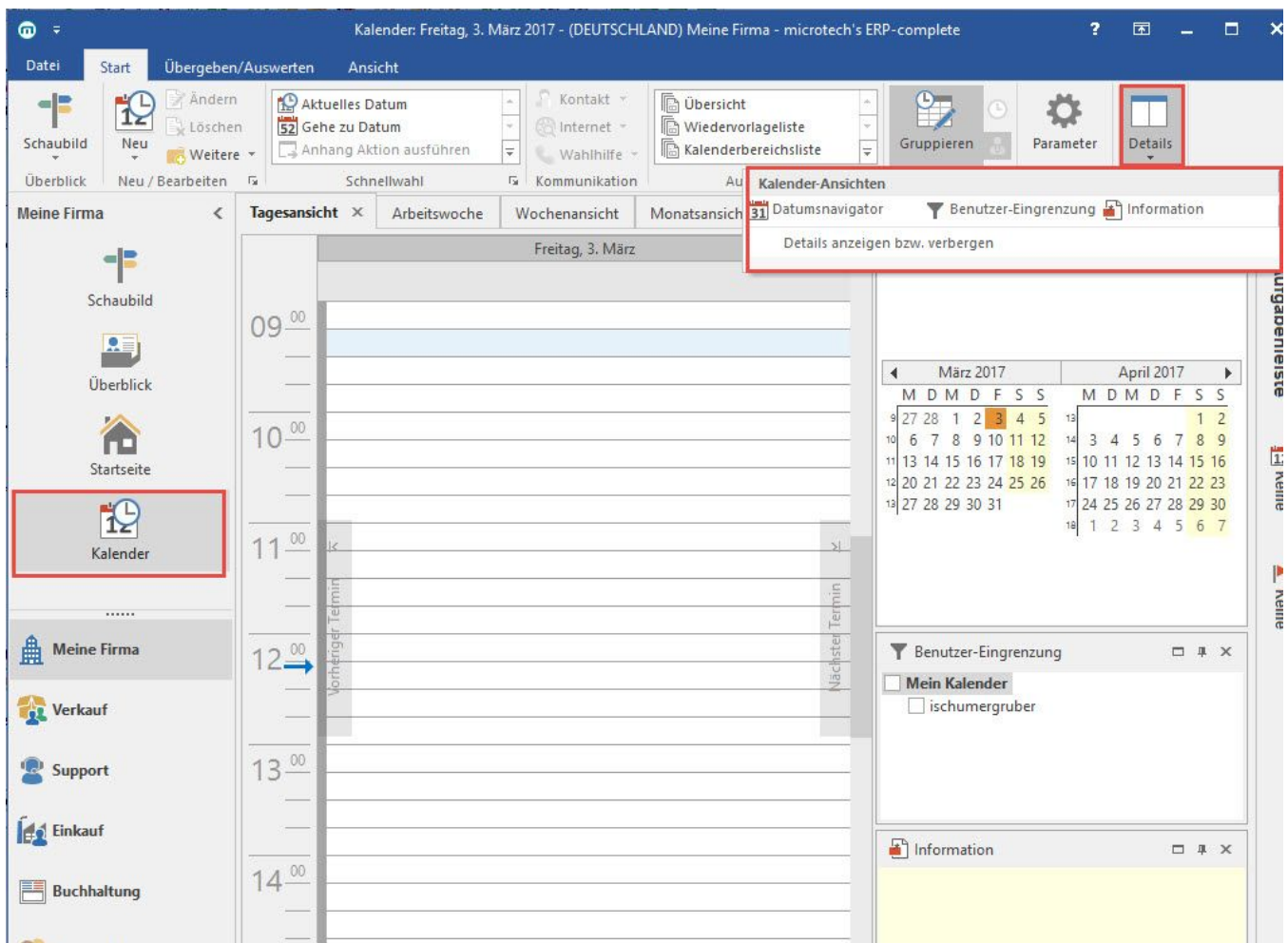

Mit den Pfeilsymbolen oberhalb des Kalendariums kann der angezeigte Zeitraum von Ihnen frei gewählt werden. Tage, die Termineinträge besitzen, werden durch Fettdruck gekennzeichnet. Das aktuelle Datum erhält zur besseren Orientierung einen farbigen Rahmen. Arbeitstage sind ebenfalls, gemäß den [Vorgaben](https://hilfe.microtech.de/go/x_Vorgaben) farblich gekennzeichnet. Die linke Seite enthält die Termineinträge des ausgewählten Datums.

Die Anzahl der angezeigten Monate variiert in Abhängigkeit von der Breite des Datumsnavigators. Sie können den Datumsnavigator mit gedrückter linker Maustaste verschieben. Drücken Sie die linke Maustaste wenn sich der Mauszeiger über dem Fensterteiler zwischen dem Kalender-Control und dem Datumsnavigator befindet und halten Sie die linke Maustaste während des Verschiebens gedrückt.

## **Hinweis** Δ

Beachten Sie: Der Datumsnavigator steht in der Kalender-Übersicht und im Archiv nicht zur Verfügung.